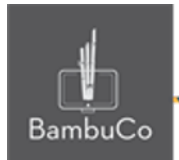

# Recurso H5P

## **¿Qué es H5P?**

H5P es un recurso gratuito con el que se puede crear contenido como videos interactivos, cuestionarios, juegos, presentaciones y muchas más cosas.

## **Contenedores y aplicaciones de H5P**

Los contenedores o aplicaciones en H5P son la base de los diferentes contenidos multimedia que se pueden añadir en Moodle.

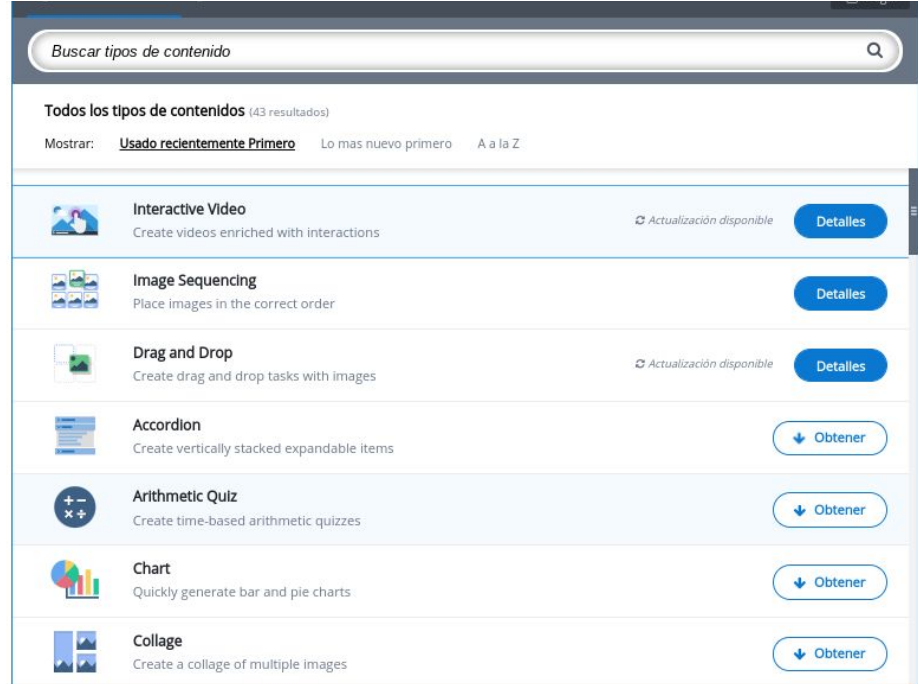

**Imagen 1**: Visualización de algunos de los contenidos y aplicaciones de H5P

A continuación, se describen algunos de los más usados que se podrían incorporar en Moodle, para llegar a esta opción primero se explicará como crear nuevo contenido.

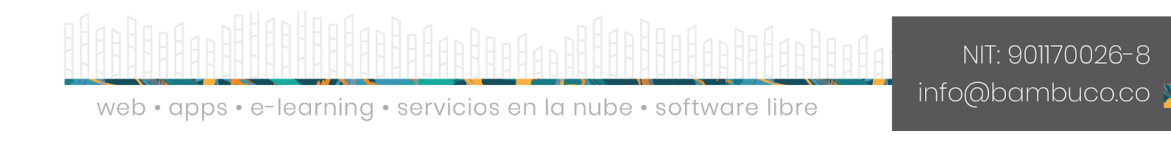

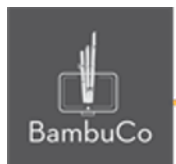

## **Crear nuevo contenido en H5P**

Para empezar se debe agregar un nuevo recurso y seleccionar la opción *H5P Contenido interactivo* y hacer clic en botón *Agregar.*

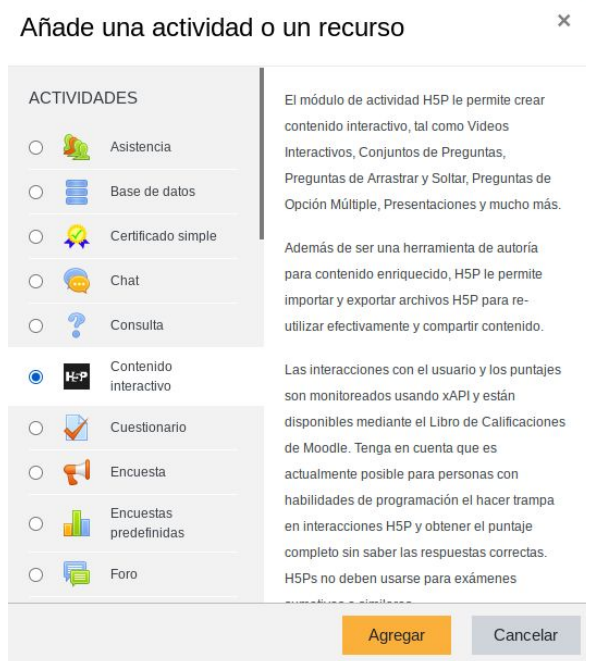

**Imagen 2:** Selección de recurso H5P

Después de agregar el recurso aparecerá una caja de descripción del contenido interactivo, allí deberá escribir la información sobre este.

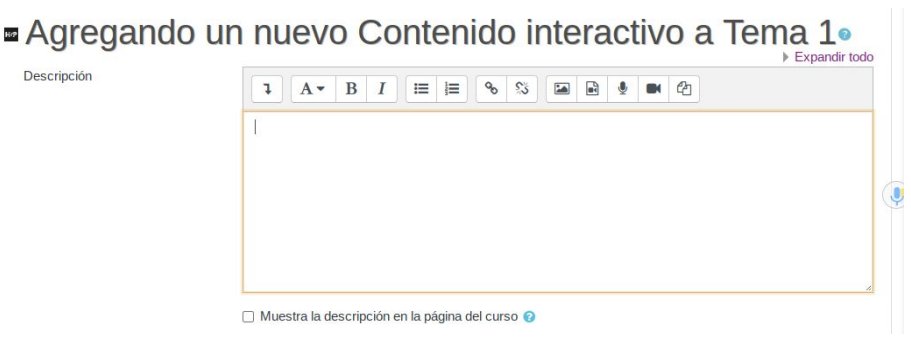

**Imagen 3:** Caja de descripción del contenido interactivo

Cuando se está editando el tipo de contenido interactivo se puede ver que existen 2 botones: Uno para Crear contenido a partir de contenedores existentes

web • apps • e-learning • servicios en la nube • software libre

NIT: 901170026-8 info@bambuco.co

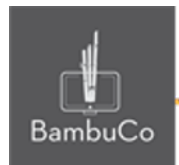

y otro, para Subir un contenedor H5P que antes se ha descargado o previamente elaborado. Para este caso, se creará contenido.

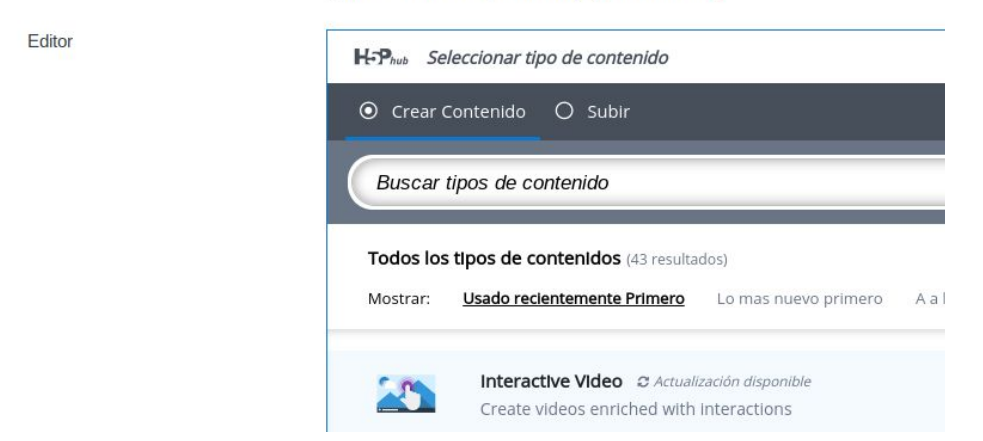

**Imagen 3:** Selección tipo de contenido interactivo/ Opción Crear contenido

Después de elegir si se crea contenido o se sube contenido existente, se debe elegir el tipo de contenedor o la aplicación de H5P que se desee, sin embargo, algunas aplicaciones no están disponibles y deben de ser descargadas.

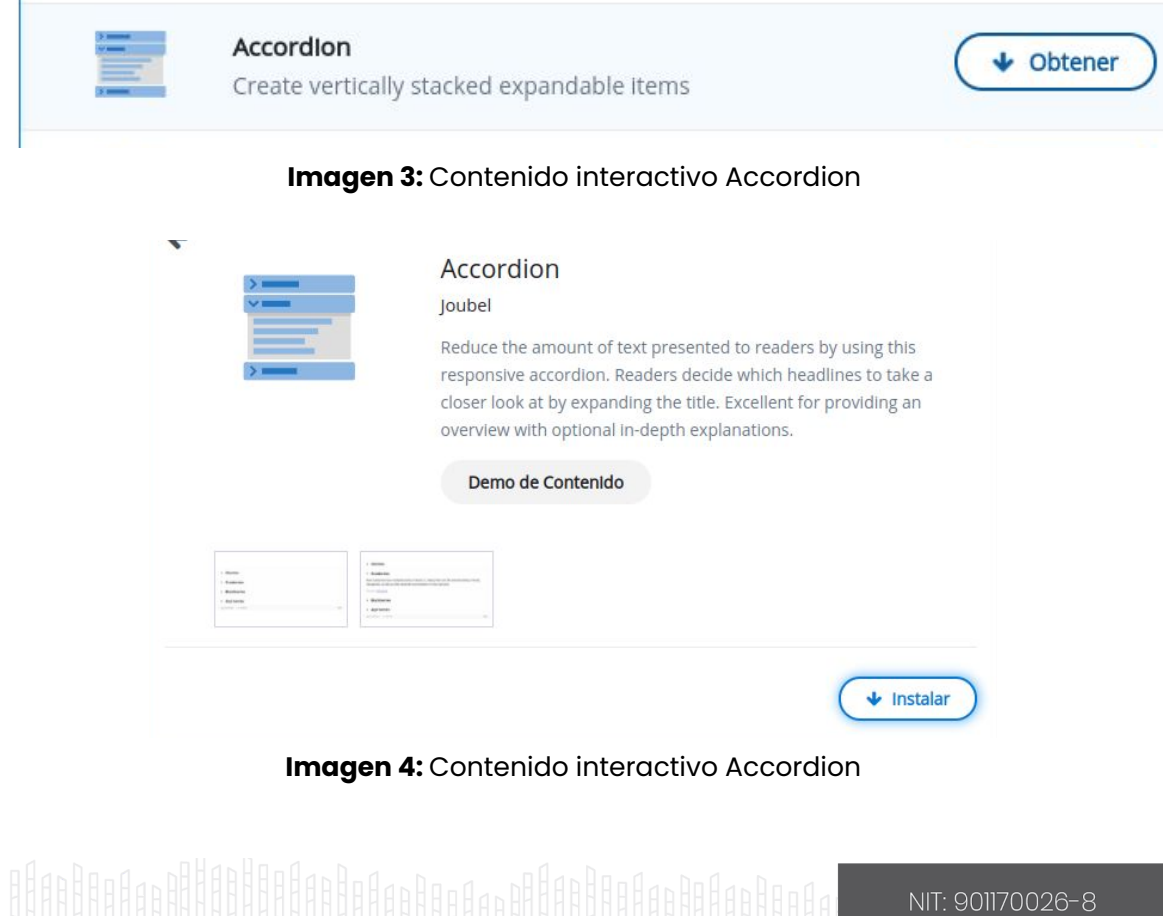

info@bambuco.co

web · apps · e-learning · servicios en la nube · software libre

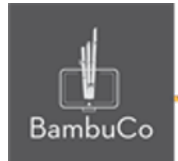

En caso de que la aplicación no esté instalada, se debe dar clic en el botón Obtener y seguido de esto, el botón Instalar y entonces estará disponible para ser usada.

Si la aplicación está instalada, aparecerá el botón *Detalles*, y al dar clic se podrá acceder a la aplicación con el botón *Usar.*

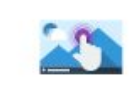

Interactive Video  $\circ$  Actualización disponible Create videos enriched with interactions

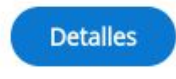

#### **Imagen 4:** Contenido interactivo *Video interactivo*

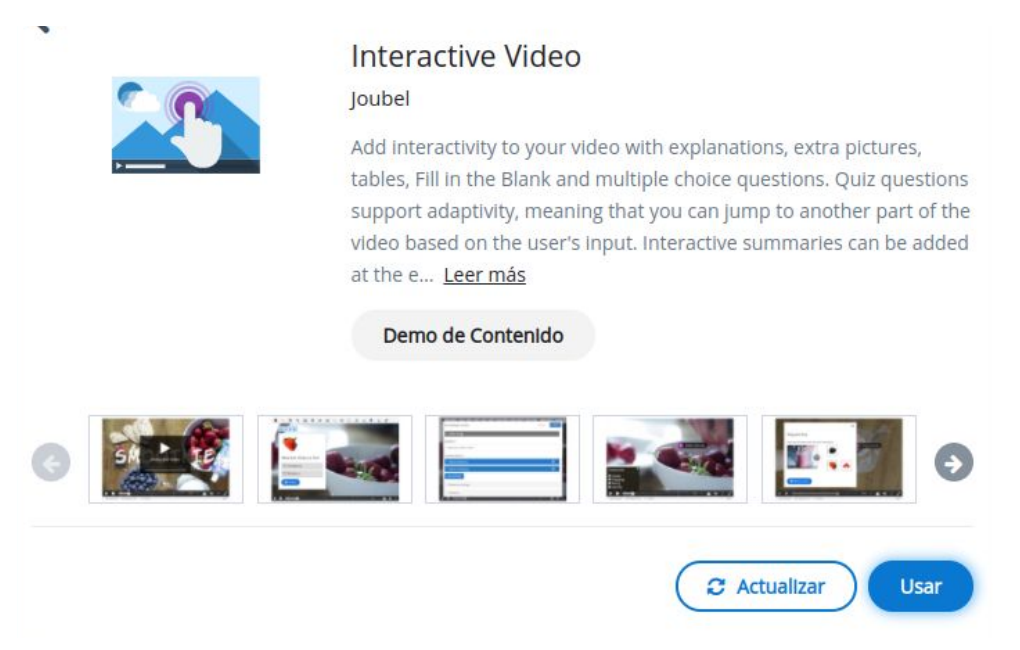

**Imagen 5:** Contenido interactivo *Video interactivo*

Hasta este punto, se tiene claridad de cómo agregar un nuevo contenido interactivo H5P en Moodle. A continuación se definen los pasos para configurar distintos tipos de contenido.

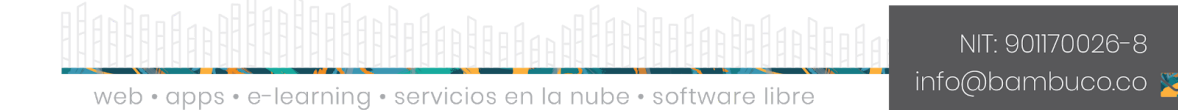

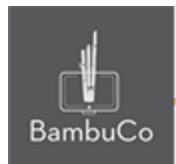

### **Créditos**

Este recurso educativo ha sido creado con el fin de socializar elementos técnicos para la configuración de recursos en Moodle y la documentación aquí descrita posee una licencia Creative Commons como se denota al pie de esta página.

### Elaboración de contenidos

Diana Carolina Gutierrez

### Asesoría pedagógica

Carolina Llanos

### Gestión Administrativa

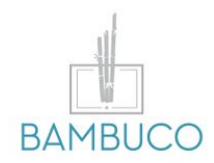

1ª edición: octubre 2020

Obra [publicada](http://creativecommons.org/licenses/by-sa/4.0/) bajo licencia: Creative Commons [Atribución-Compartir](http://creativecommons.org/licenses/by-sa/4.0/) Igual 4.0 Internacional

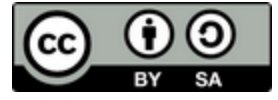

NIT: 901170026-8 info@bambuco.co

web • apps • e-learning • servicios en la nube • software libre